**How To Add And Sync The Church Calendar To Your Devi ce Or Your Google Calendar**

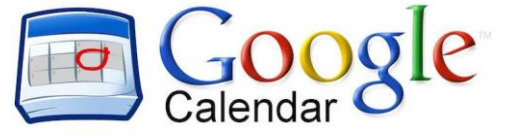

## **Add To Your Google Calendar:**

- Step 1. Go to the church website [www.fbcplattsburg.com](http://www.fbcplattsburg.com/) on your device or computer
- Step 2. From a computer: On the left side of the page click Church Calendar and click on the image that says Click Here. From a Device in the dropdown box click Church Calendar and click on the image that says Click Here.
- Step 3. You will be on the Church Google Calendar In the Bottom Right corner click on this image:

**it Google** Calendar it will prompt you to sign into your Google Calendar if you are not already signed in and will add the FBC Plattsburg Events and Meetings to your google Calendar.

## **Add To Your Android Device**

Step 1. Download and Install ICalSync application

- Step 2. Run ICalSync app on android phone and it would give you an option to go to "Go to Sync Accounts"
- Step 3. Click on "Add account" from the bottom right.
- Step 4. Select ICalSync.
- Step 5. Enter Name and other details. In "choose URL" enter [https://calendar.google.com/calendar/ical/l53s0uk4e9imvicvs1i79asork%40group.calendar.google.com/pub](https://calendar.google.com/calendar/ical/l53s0uk4e9imvicvs1i79asork%40group.calendar.google.com/public/basic.ics)

[lic/basic.ics](https://calendar.google.com/calendar/ical/l53s0uk4e9imvicvs1i79asork%40group.calendar.google.com/public/basic.ics) (Note: replace webcal:// with above link in this link)

Step 6. Set synchronize time to 15 Min and save it.

Step 7. You will start seeing all your appointments directly in your mobile's native calendar. You can even customize settings to get an alert prior to appointments.

## **Add To Your Apple Device**

Step 1. On Your Device Copy This URL:

[https://calendar.google.com/calendar/ical/l53s0uk4e9imvicvs1i79asork%40group.calendar.google.com/pub](https://calendar.google.com/calendar/ical/l53s0uk4e9imvicvs1i79asork%40group.calendar.google.com/public/basic.ics) [lic/basic.ics](https://calendar.google.com/calendar/ical/l53s0uk4e9imvicvs1i79asork%40group.calendar.google.com/public/basic.ics)

- Step 2. Go to Settings
- Step 3. Find the menu item labeled "Mail, Contacts and Calendars," and click "Add Account."
- Step 4. On the list of account types, click "Other" at the bottom, then click "Add Subscribed Calendar"
- Step 5. Press and hold in the text field to paste in the iCal feed URL that you previously saved to your clipboard, and click "Next." Your device will verify the feed URL and add it to your calendar. Subsequently, new events will automatically populate in the Calendar app.

If you have any questions please see Robert or Aaron to help you with adding the Calendar to your device or google calendar.